## **INSTALLING WEB BROWSERS**

DISCLAIMER: Los Angeles County no longer supports Internet Explorer (IE)11. Microsoft Edge and Chrome are now the preferred browser. Other browsers like Firefox have been tested and can be used but there may be issues with those browsers that we cannot fix/support. If there are any issues that cannot be resolved, then it is recommended to download and use Microsoft Edge and Chrome.

- 1) To download the latest Microsoft Edge please follow this link: <https://www.microsoft.com/en-us/edge>
- ➢ Click on Start Microsoft Edge and follow the detailed instructions on Microsoft's Forum Support Thread: [Microsoft Support Thread](https://answers.microsoft.com/en-us/microsoftedge/forum/msedge_open-msedge_win10/how-to-install-microsoft-edge-on-windows-10/5df17a9e-ad10-4eb1-8a80-8c79a06a0924#:~:text=%20How%20to%20Install%20Microsoft%20Edge%20on%20Windows,edge%20or%20go%20the%20following%20link%3A%20More%20)

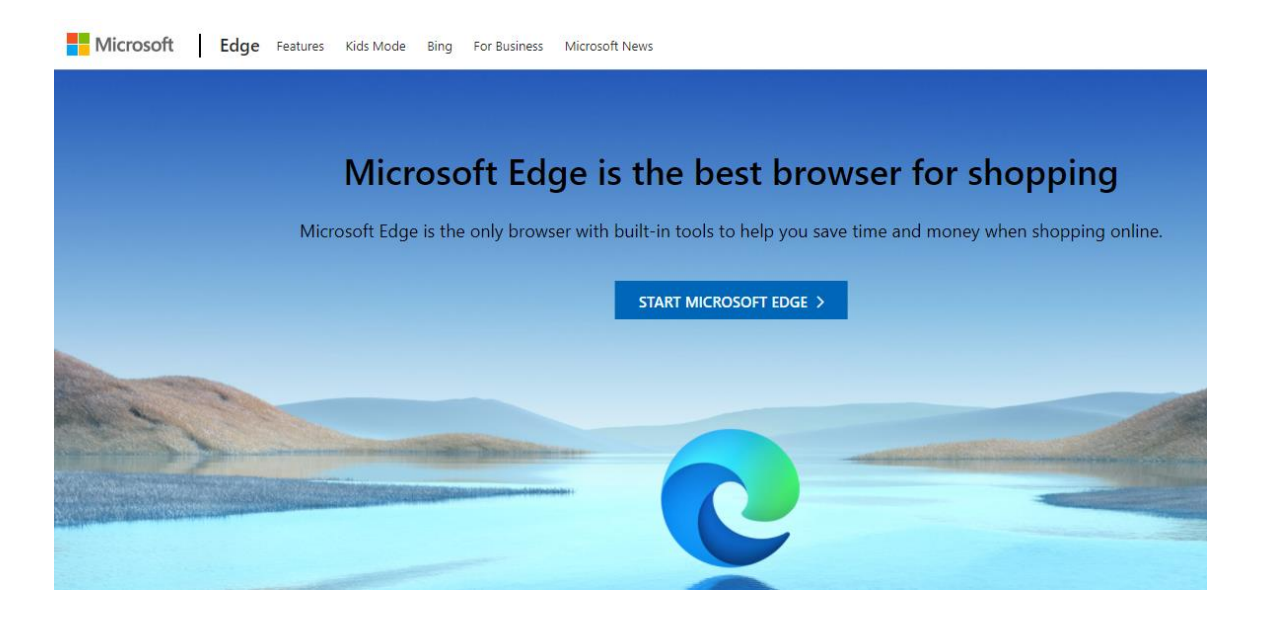

 $\triangleright$  After the download is complete go to the file (if you saved on desktop, go to your desktop) and double-click on the file. This will begin the installation. Once Microsoft Edge is installed, open the DAWEB application using this browser.

## **Perform the following steps, if you are experiencing technical issues running the DAWeb application with Microsoft Edge:**

- 2) To install Chrome browser go to this link: <https://www.google.com/chrome/>
- $\triangleright$  Click on the icon to download

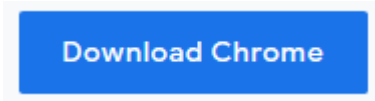

➢ This pop-up window will appear. Select where to download the install file (desktop should be fine).

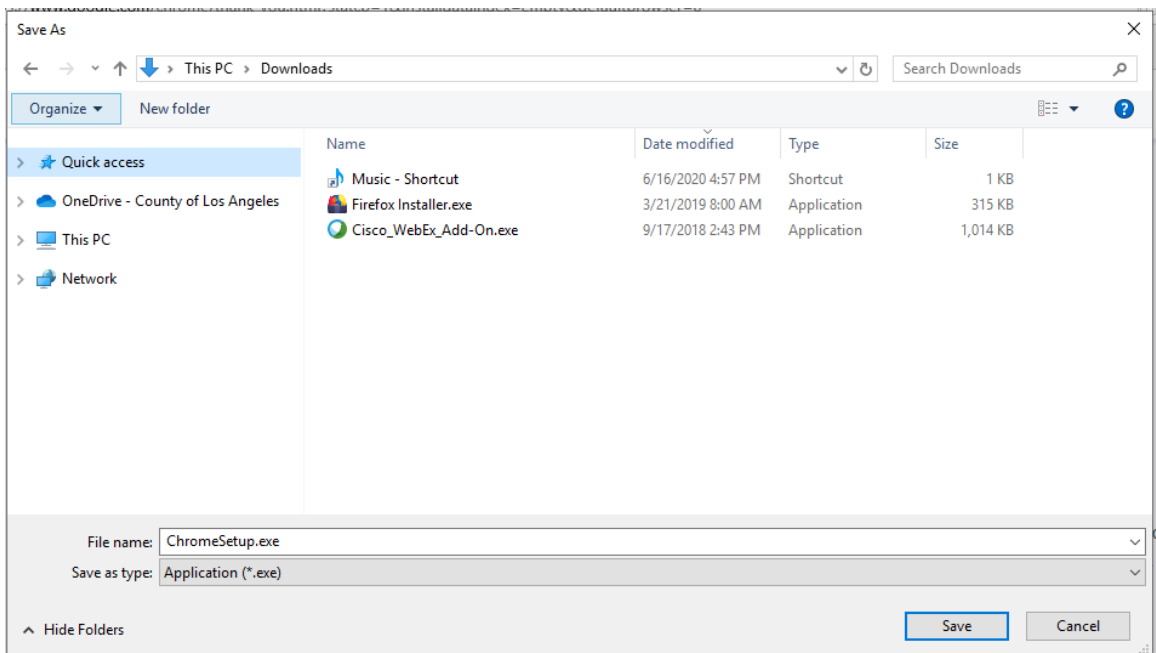

 $\triangleright$  After the download is complete go to the file (if you saved on desktop, go to your desktop) and double-click on the file. This will begin the installation. Once Chrome is installed, open the DAWEB application using this browser.

- 3) To install Firefox Browser go to this link: [http://www.mozilla.org/en-](http://www.mozilla.org/en-US/firefox/new/)[US/firefox/new/](http://www.mozilla.org/en-US/firefox/new/)
- $\triangleright$  Click on the icon to download

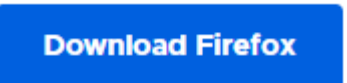

➢ This pop-up window will appear. Select where to download the install file (desktop should be fine).

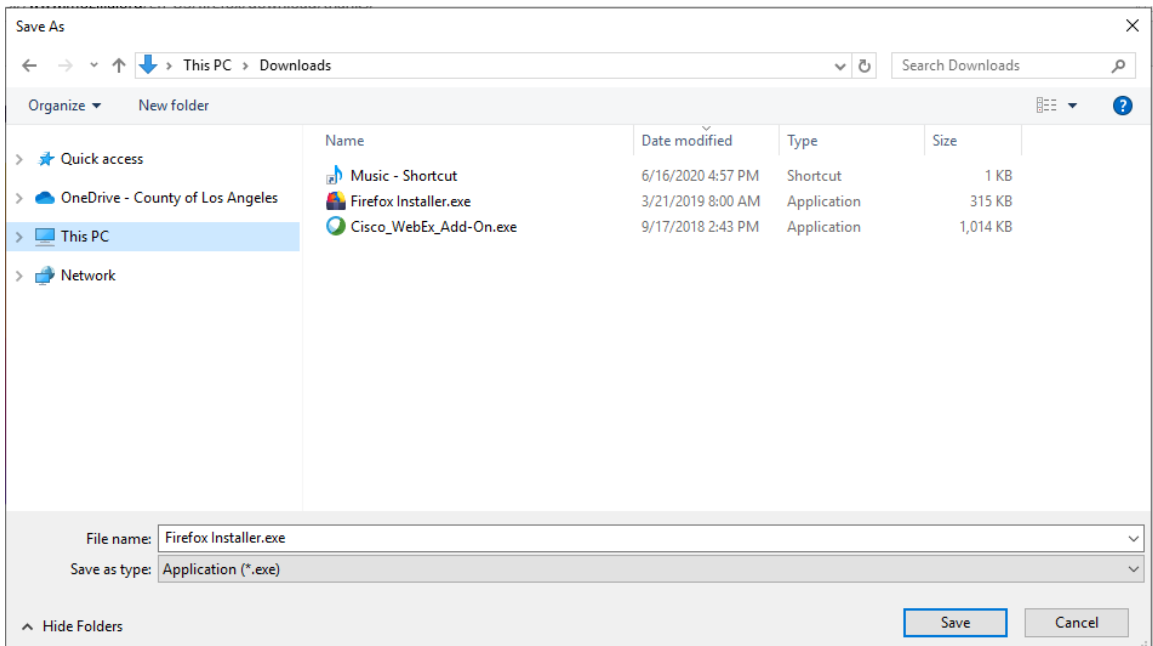

➢ After the download is complete go to the file (if you saved on desktop, go to your desktop) and double-click on the file. This will begin the installation. Once Firefox is installed, open the DAWEB application using this browser.